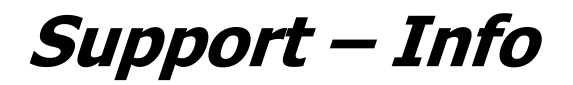

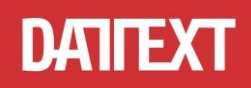

# **Hinweise zur Änderung der Mehrwertsteuersätze in isiDent**

### **1. Ihre isiDent-Programm-Version sollte 20.2.1.1 oder höher sein.**

Sollte das nicht der Fall sein, installieren Sie bitte das Update auf die aktuelle Version.

#### **2. Ändern der Standard-Mehrwertsteuersätze.**

Öffnen Sie unter Stammdaten – Parameter das Fenster Parameter. Hier wählen Sie die Registerkarte Parameter und ändern die beiden bisherigen Mehrwertsteuersätze 7,00% und 19,00% auf 5,00% und 16,00%. Abschließend speichern Sie Ihre Einstellung und verlassen das Parameter-Fenster.

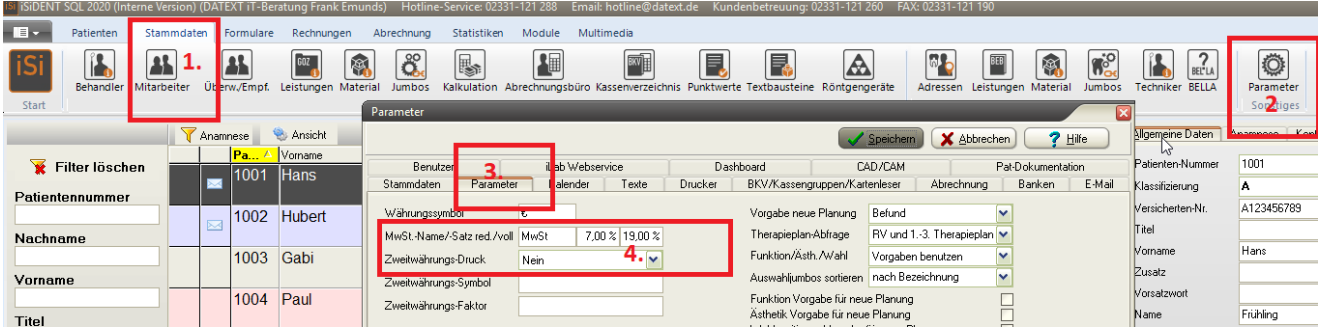

#### **3. Gutschriften**

Müssen Sie nach der Umstellung eine Rechnung gutschreiben, die noch mit den alten MwSt-Sätzen (7% / 19%) erstellt worden ist, muss natürlich auch die Gutschrift mit diesen MwSt-Sätzen geschrieben werden. Das bedeutet, dass Sie daran denken müssen, **vor** dem Schreiben der Gutschrift die MwSt-Sätze in den Parametern auf den alten Stand zu ändern! Danach können Sie direkt wieder die MwSt.-Sätze auf die aktuellen Werte umstellen, sodass die neue Rechnung damit geschrieben werden kann.

#### **4. Kassenbuch**

Arbeiten Sie mit dem Kassenbuch, müssen auch hier die neuen MwSt-Sätze hinterlegt werden. Öffnen Sie unter Rechnungen – Kassenbuch das Kassenbuch. Hier wählen Sie den Reiter MwSt-Sätze. Bitte überschreiben Sie die vorhandenen MwSt-Sätze **nicht**, sondern ergänzen die Auflistung um die neuen MwSt-Sätze! Somit haben Sie jederzeit die Möglichkeit, bei Ihren Buchungen im Kassenbuch zwischen alten und neuen MwSt-Sätzen zu wählen.

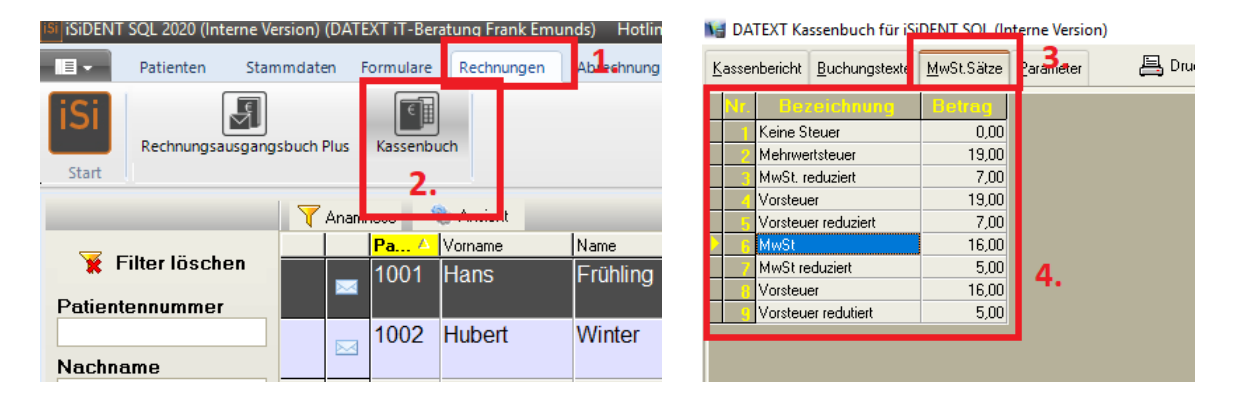

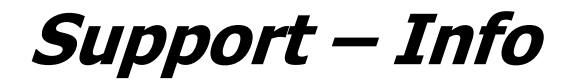

*Zentrale:* Fleyer Str. 46 ■ 58097 Hagen *Telefon:* 0 23 31 - 12 10 *Telefax:* 0 23 31 - 12 11 90

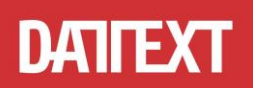

## **5. isiDatev**

Arbeiten Sie mit dem Modul isiDatev müssen auch hier die neuen MwSt-Sätze hinterlegt werden. Öffnen Sie unter Module – isiDatev das isiDatev-Datenexport-Fenster. Hier wählen Sie den Reiter Parameter und ändern die dort hinterlegten MwSt-Sätze entsprechend.

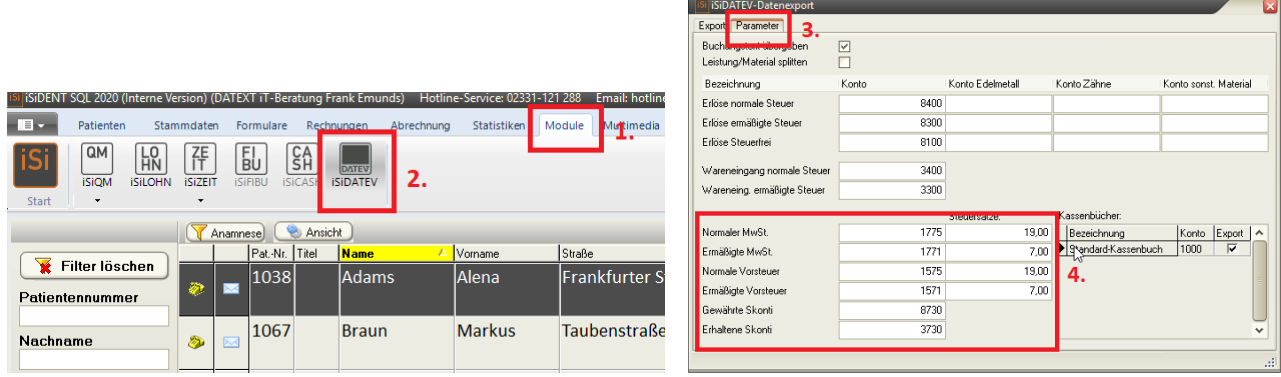